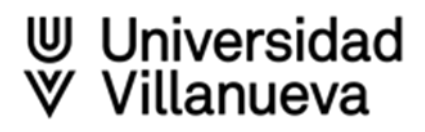

# ORCID

# **¿Qué es ORCID - Open Researcher and Contributor ID?**

[ORCID](https://info.orcid.org/what-is-orcid/) es una organización sin ánimo de lucro que ofrece un sistema para crear y mantener un registro único de cada investigador

- **El autor tiene que crear su perfil**
- $\triangleright$  Este sistema está apoyado por los principales editores y por instituciones de investigación
- ORCID asigna un **identificador único y persistente** para cada autor que además se expresa como una dirección URL única
- $\geq$  El sistema crea un espacio para cada investigador que elimina la ambigüedad en la identificación del investigador
- Proporciona también un **perfil de autor** donde alojar toda la **producción científica** de un autor y permite **enlazar y sincronizar con otros perfiles** personales de investigador (Researcher ID y Scopus Author ID)
- Aspira a ser el **identificador universal** para los autores, tal y como lo es el DOI para las publicaciones

# **Más información:** [What is ORCID?](https://info.orcid.org/what-is-orcid/) :<https://vimeo.com/97150912> [Ventajas de tener una cuenta en ORCID](https://info.orcid.org/es/researchers/) [Video Tutorials -](https://info.orcid.org/video-tutorials/) ORCID [ORCID \(vimeo.com\)](https://vimeo.com/orcidvideos)

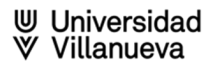

# **Pasos para crear una cuenta en ORCID**

# **PASO 1. Creación y Registro**

- 1. Entramos en la página web de ORCID: <https://orcid.org/>
- 2. Clicamos en "Iniciar sesión/Registrarse" para obtener un ORCID iD. Podemos escoger el idioma

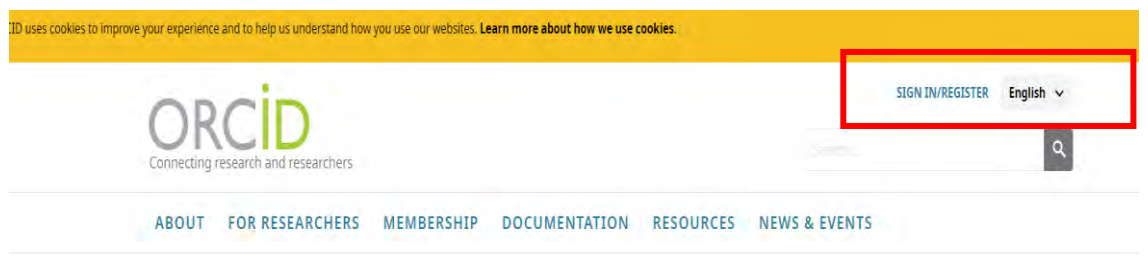

\*\*Importante comprobar que no tenemos ya creada una cuenta en ORCID

- 3. Rellenamos el formulario que aparece: <https://orcid.org/signin>
- 4. Si tenemos creada ya una cuenta, introducimos nuestro correo o nuestro ORCID ID (sólo los 16 dígitos) y nuestra contraseña

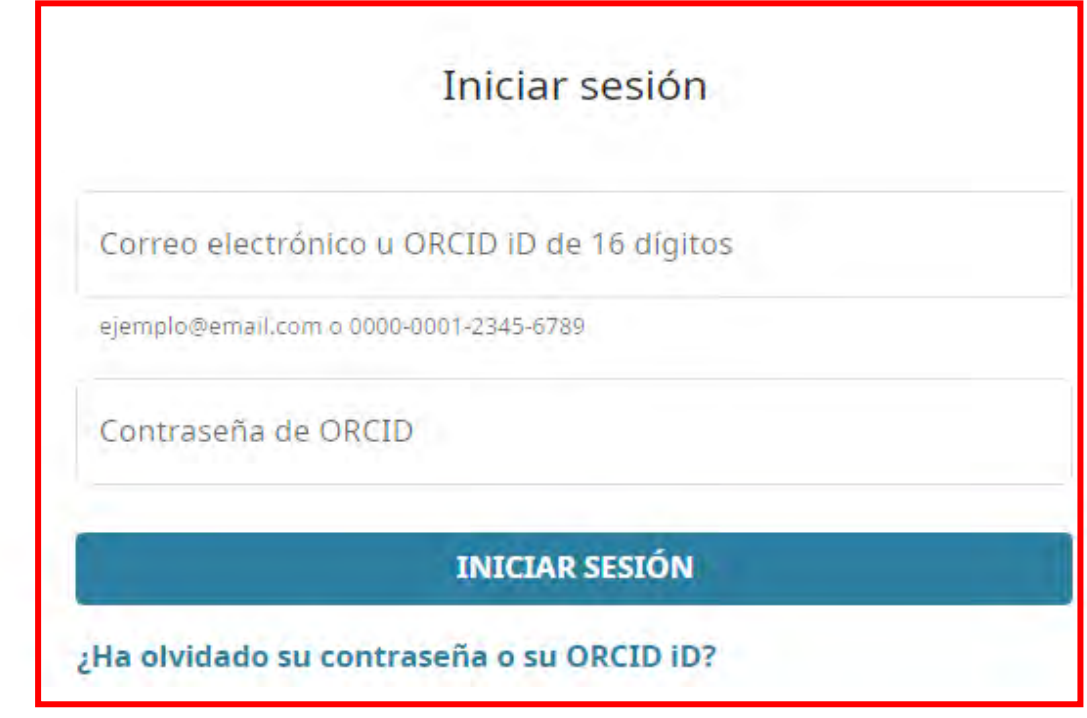

# Si no tenemos creada una cuenta, clicamos en:

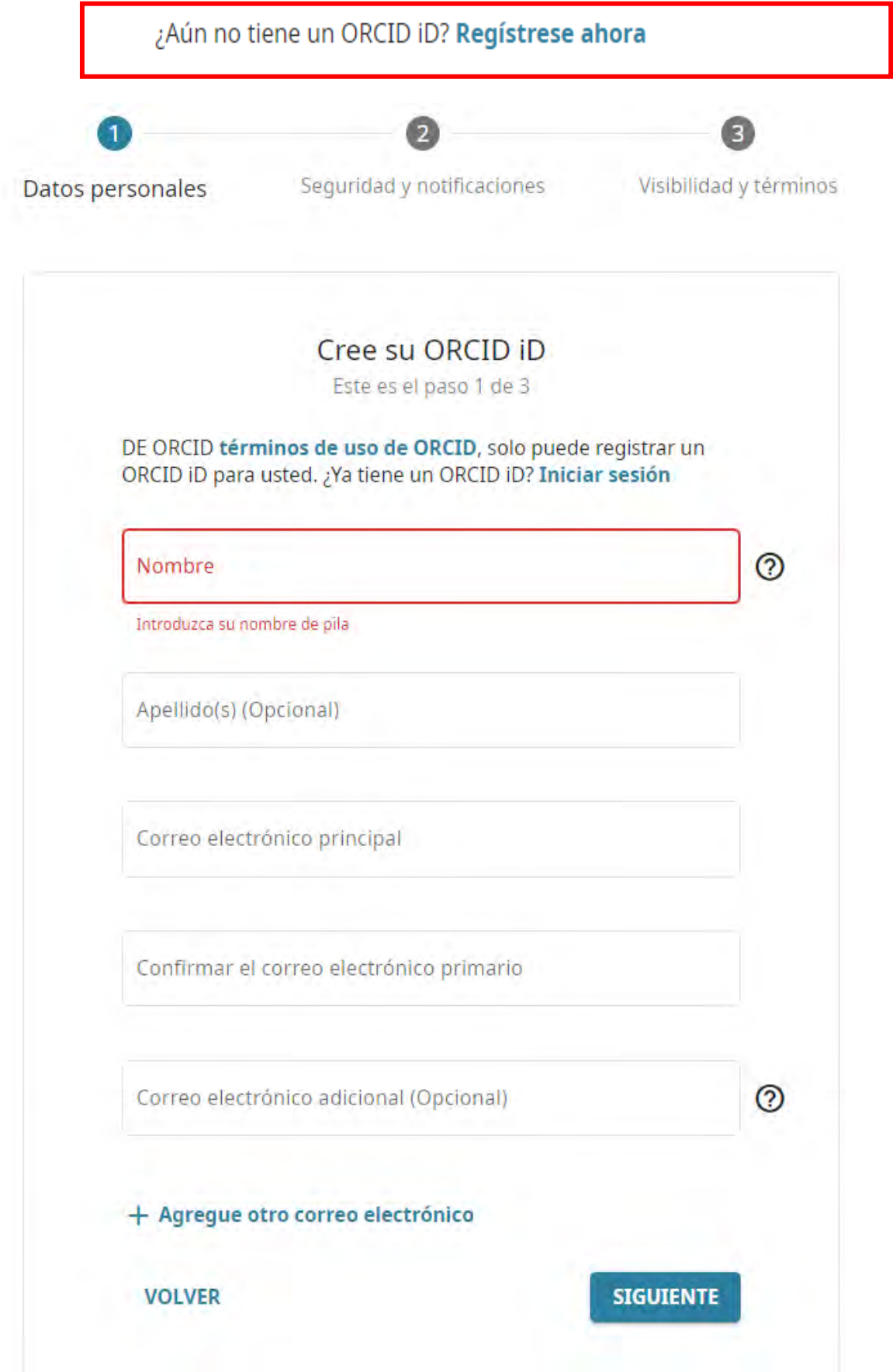

- 5. Rellenamos el formulario y seguimos los pasos que nos va indicando:
	- Si nuestro nombre coincide con el de algún otro autor, nos ofrecerá una lista de coincidencias
	- $\geq$  Elegir la configuración de privacidad (Es recomendable que el nivel del perfil sea "público" para dar la mayor visibilidad posible a tu identificador)
	- Aceptamos los términos de uso
	- Marcamos la casilla de "No soy un robot"

### Configuraciones de privacidad

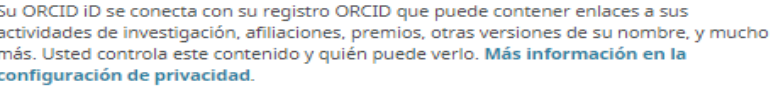

De forma predeterminada, ¿quién puede ver la información añadida a su registro

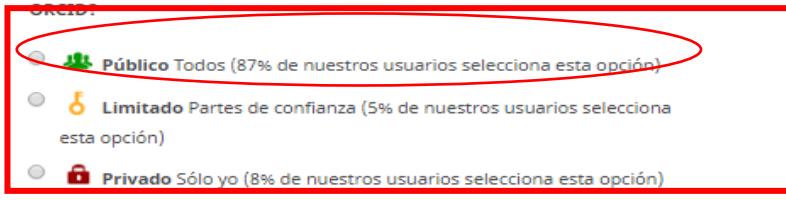

### **Notification settings**

ORCID sends email notifications about items related to your account, security, and privacy, including requests from ORCID member organizations for permission to update your record, and changes made to your record by those organizations.

You can also choose to receive emails from us about new features and tips for making the most of your ORCID record.

### Please send me quarterly emails about new ORCID features and tips

To receive these emails, you will also need to verify your primary email address.

After you've registered, you can change your notification settings at any time in the account settings section of your ORCID record.

### Términos de uso

Acepto la política de privacidad y los términos y condiciones de uso, incluyendo mi autorización de que mis datos se procesen en los EE.UU. y sean públicos cuando se marquen como Público.

Debe aceptar los términos y condiciones.

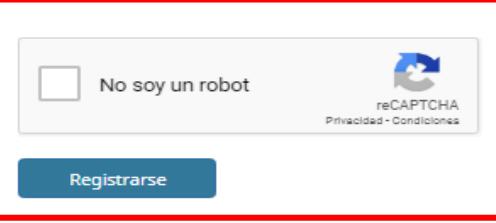

6. A continuación, debes verificar la dirección de correo electrónico que hayas incluido. Si no recibes el email de verificación, pulsa "Reenviar correo electrónico de verificación"

# **PASO 2. Cómo editar y modificar tu registro:**

1 .- Una vez que tengamos creada nuestra cuenta en ORCID, añadiremos información a nuestro perfil de investigador

Editaremos nuestro perfil y aparecerá este icono:

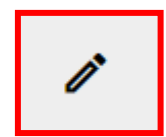

Clicaremos en él y podremos ir añadiendo datos de interés para nuestro registro: nombres alternativos, biografía, filiación institucional, vida laboral, formación académica, palabras clave de la disciplina científica, fuentes de financiación, Información sobre nuestras publicaciones página web personal o blogs y otros identificadores

# **Nombre:**

**Nombre en publicaciones:** El nombre que aparece en la parte superior de tu registro ORCID es tu firma normalizada: el nombre preferente que has escogido para firmar tus publicaciones

**Variantes de nombre:** Es conveniente recoger en la sección **"También conocido como"** todos los nombres adicionales, variantes y otras formas de firma que consideres oportuno reseñar

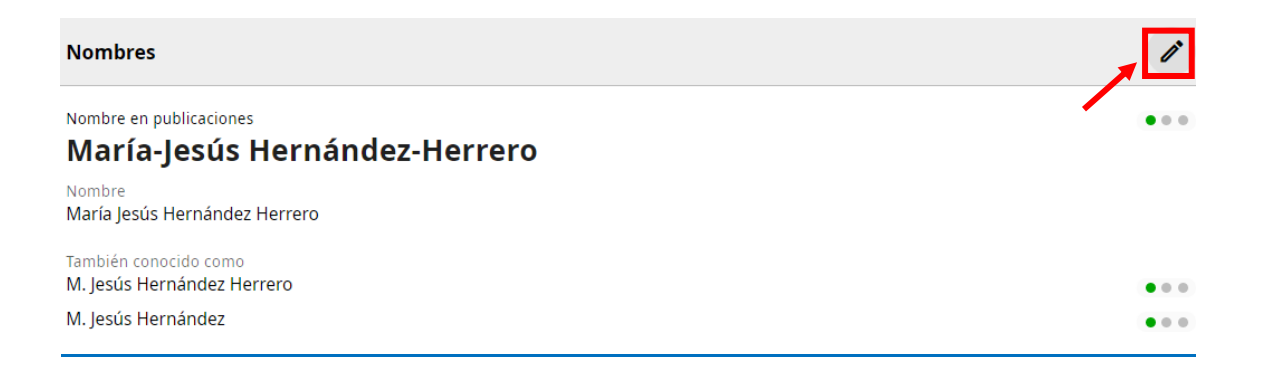

# **Sus nombres**

ORCID cuenta con varias opciones para añadir y administrar los nombres. Obtenga más información sobre cómo administrar nombres en su registro de ORCID

# Sus nombre(s) y apellido(s).

### Nombre(s)  $*$

María Jesús

# Apellido(s)

Hernández Herrero

# Su nombre en publicaciones

Cómo prefiere que aparezca su nombre cuando se le acredite. Añadir un nombre específico para las publicaciones le permite controlar cómo se muestra su nombre en su registro ORCID.

### Nombre en publicaciones

María-Jesús Hernández-Herrero

# ¿Quién puede ver sus nombres?

Gestione quién puede ver su nombre desde la configuración de visibilidad. La configuración predeterminada de visibilidad es Público.

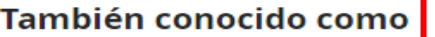

Agregue variantes de su nombre, como un nombre abreviado, su segundo nombre, nombres anteriores o nombres en idiomas o alfabetos diferentes. Agregar otros nombres puede ayudar a las personas a encontrar su registro cuando busquen en el registro ORCID.

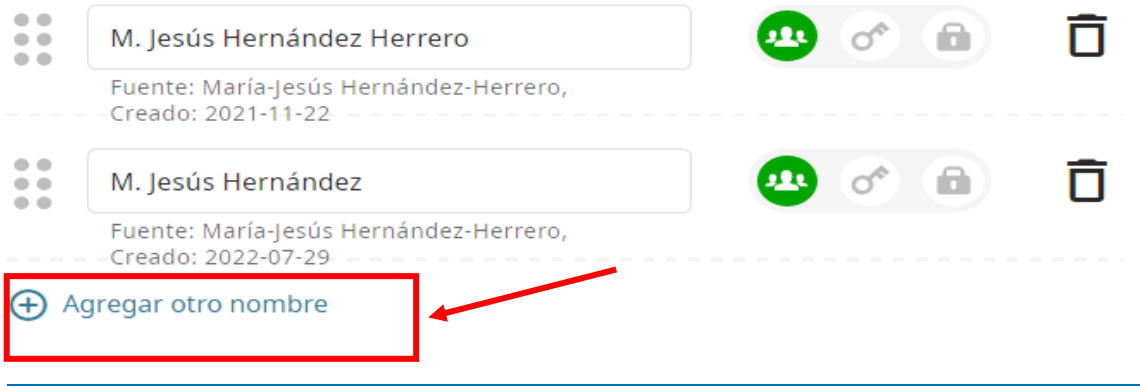

# **Biografía:**

Se puede añadir una breve biografía y se completan los datos personales para dar a conocer tu actividad científica y académica, escogiendo el nivel de privacidad

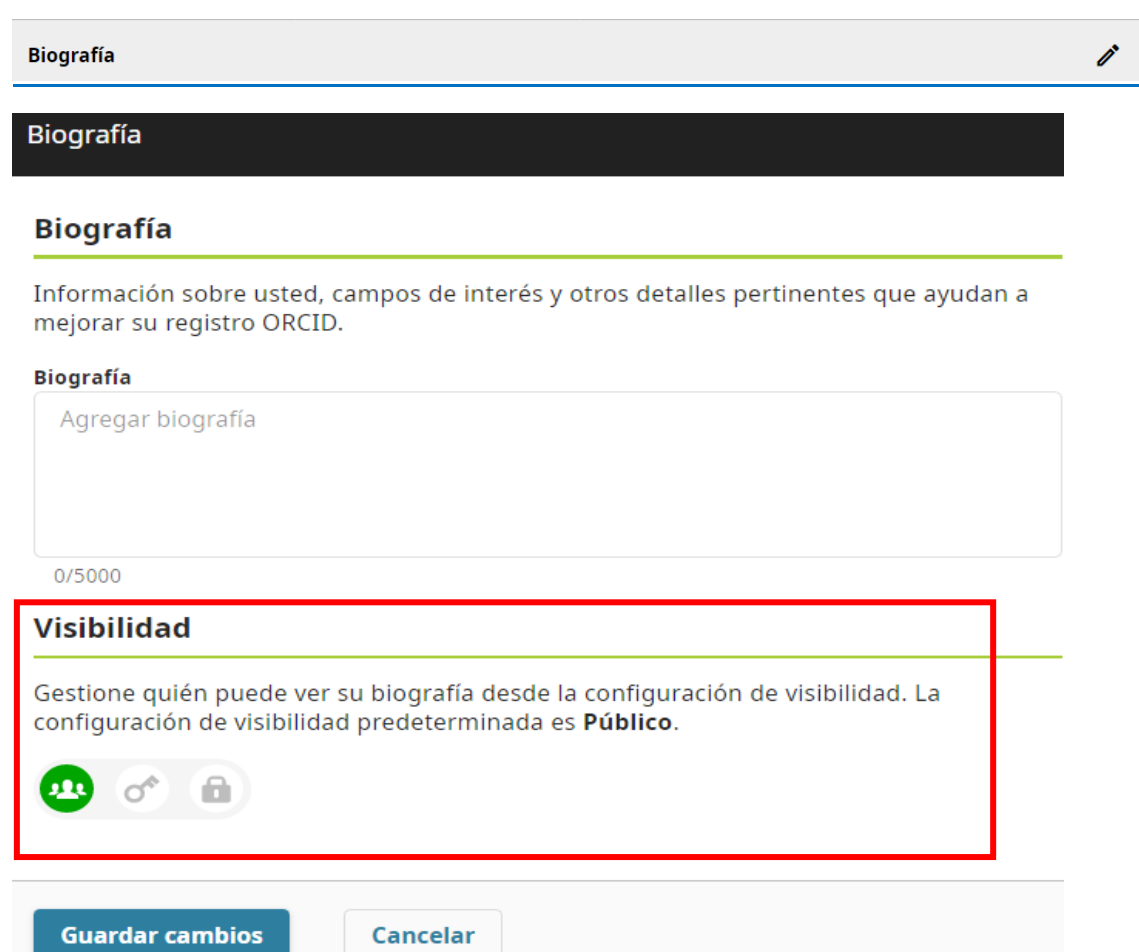

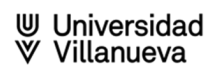

# **Empleo:**

Rellenaremos el campo "Empleo" con los datos correctos de la filiación institucional: **Universidad Villanueva**

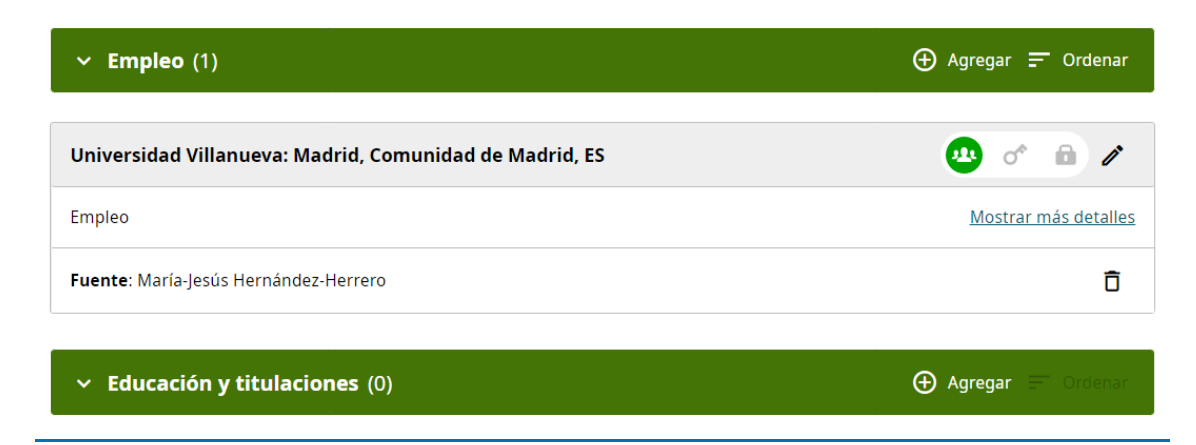

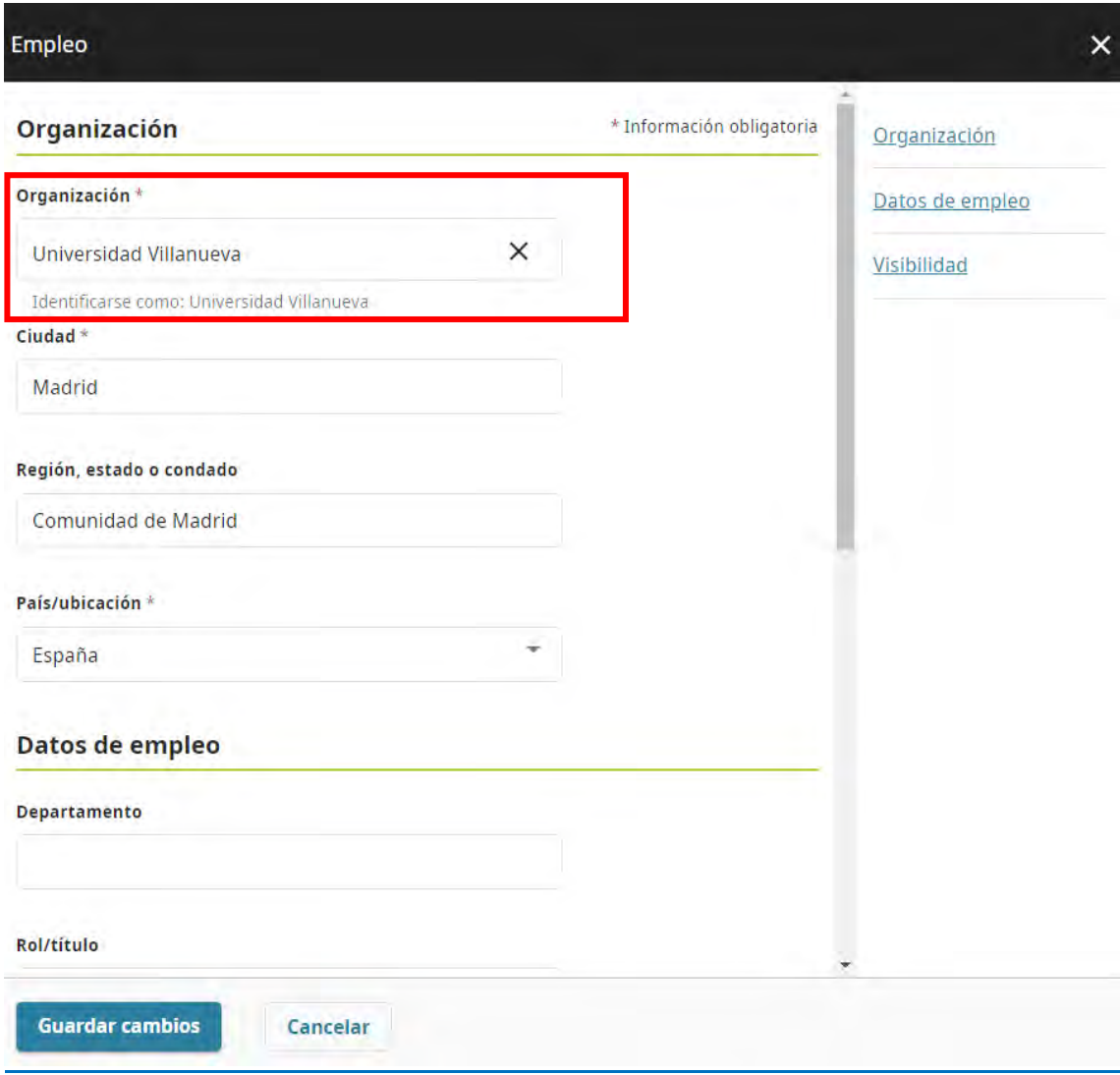

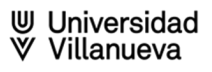

A continuación, rellenaremos el resto de campos relacionados con nuestra actividad:

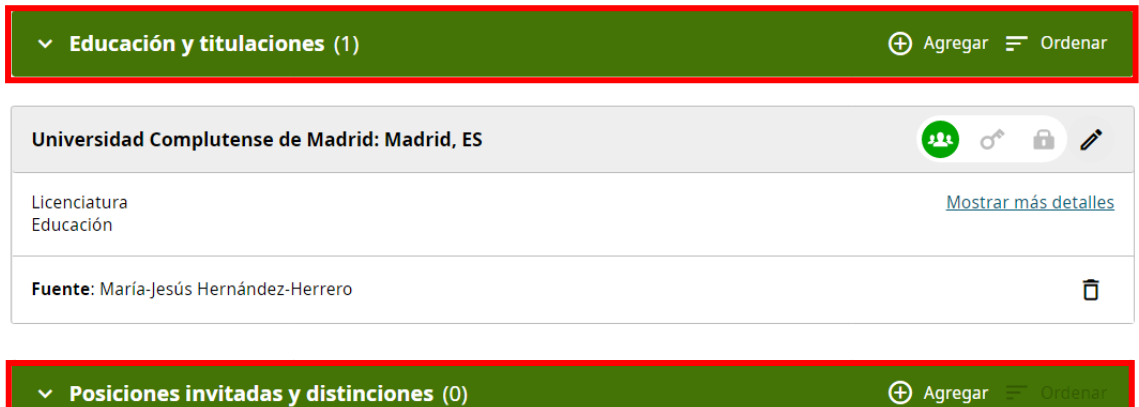

Añada información sobre los puestos de invitado que ha ocupado y los premios que ha recibido como reconocimiento a sus logros. Obtenga más información sobre cómo añadir puestos de invitado o distinciones a su registro ORCID

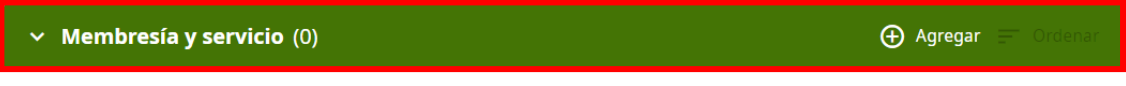

Añada información de afiliaciones a sociedades o asociaciones y donaciones de tiempo u otros recursos al servicio de una organización. Obtenga más información sobre cómo añadir una afiliación o servicio a su registro ORCID

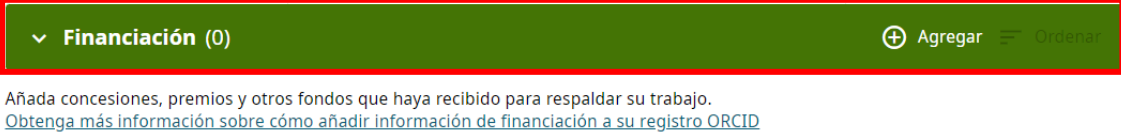

# **PASO 3. Cómo añadir publicaciones a tu registro ORCID:**

Se pueden añadir tus publicaciones de diferentes maneras:

- Enlazando con bases de datos: "buscar y enlazar": Scopus, Publons, CrossRef, etc.
- Por medio de identificadores: DOI, PubMed ID, ArXiv ID,
- Añadiendo archivos BibTeX: Google Académico, Dialnet
- Manualmente

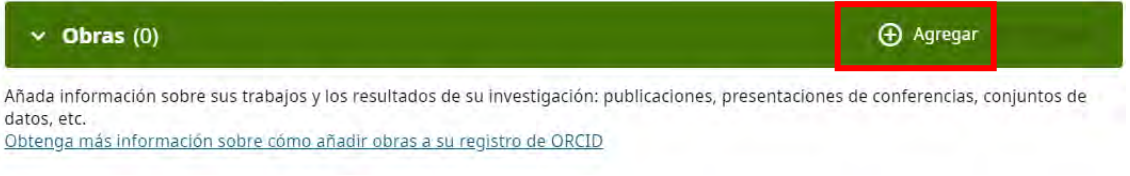

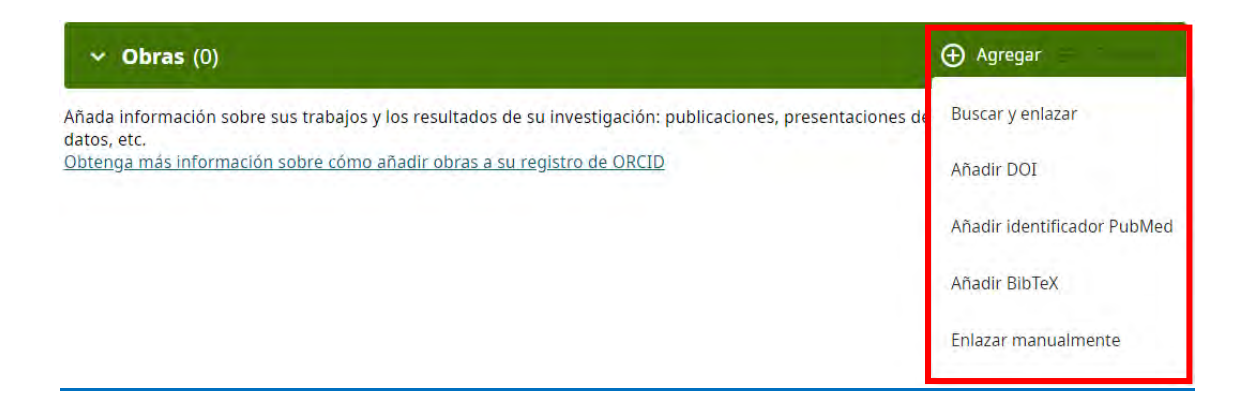

**Más información:**

# [Add works to your ORCID record](https://support.orcid.org/hc/en-us/articles/360006973133-Add-works-to-your-ORCID-record)

# **Buscar y enlazar:**

Enlaza y permite a diferentes bases de datos que actualicen tus publicaciones automáticamente

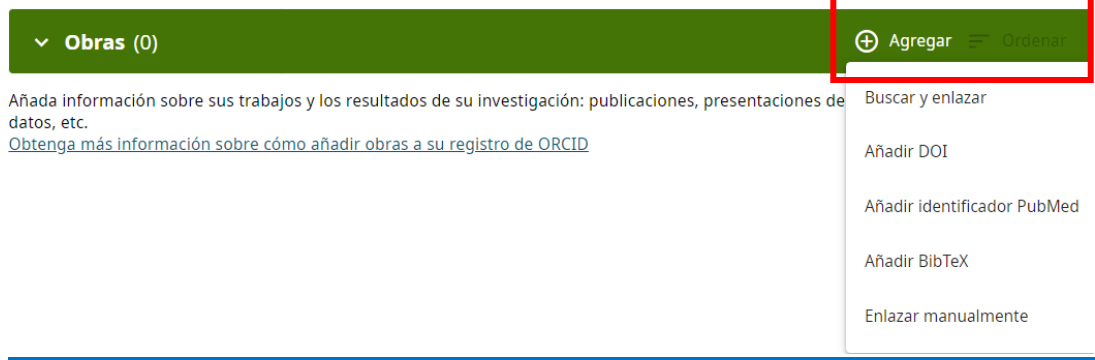

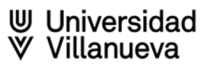

### disciplina... <u>Mostrar mas</u>

### **ISNI**

ISNI Linker Search the ISNI registry by your name and link your ISNI record to your ORCID record as an external identifier. ... Mostrar más

### **JaLC**

JaLC is the only Japanese organization authorized by the IDF as a Registration Agency (RA) for DOI. Administered jointly by a... Mostrar más

### **MLA International Bibliography**

Search the MLA International Bibliography for your works, including those published under variant names, and add them to your... Mostrar más

### **OpenAIRE Explore**

Find research outcomes in OpenAIRE Research Graph

### Redalyc

Una plataforma que permite identificar tus trabajos publicados en revistas arbitradas de Acceso Abierto indizadas en Redalyc ... Mostrar más

### **Research Data Australia**

Research Data Australia enables the discovery of datasets from Australian research organisations, government agencies, and cu... Mostrar más

### **Scopus - Elsevier**

Import your Identifier, profile and publications. The wizard helps you find the correct Scopus profile and to confirm your pu... Mostrar más

### **The Lens**

The Lens serves global patent and scholarly knowledge on a public good platform, enabling you to import all your scholarly wo... Mostrar más

## Más información:

Add works by direct import from other systems

Use the Search & Link Wizard to Import Works

# **Añadir publicaciones mediante identificadores:**

Puedes añadir publicaciones con los identificadores

 $\geqslant$  DOI  $\geq$  PubMed ID

Para añadir un trabajo a través de su DOI o PubMed ID, en el apartado "Obras", seleccionamos "Agregar obras" y luego la opción correspondiente

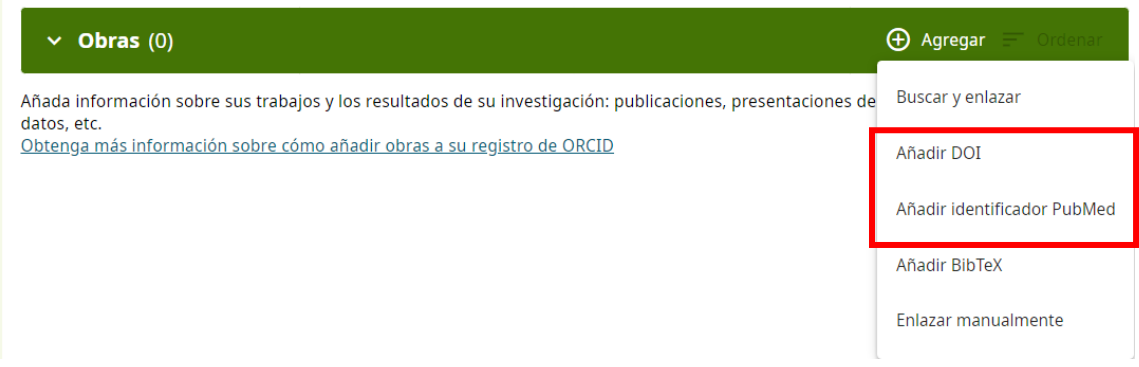

A continuación, introducimos el DOI, o PubMed ID de la publicación que queremos añadir y clicamos sobre "Obtener datos de la obra desde…".

Ejemplo DOI:

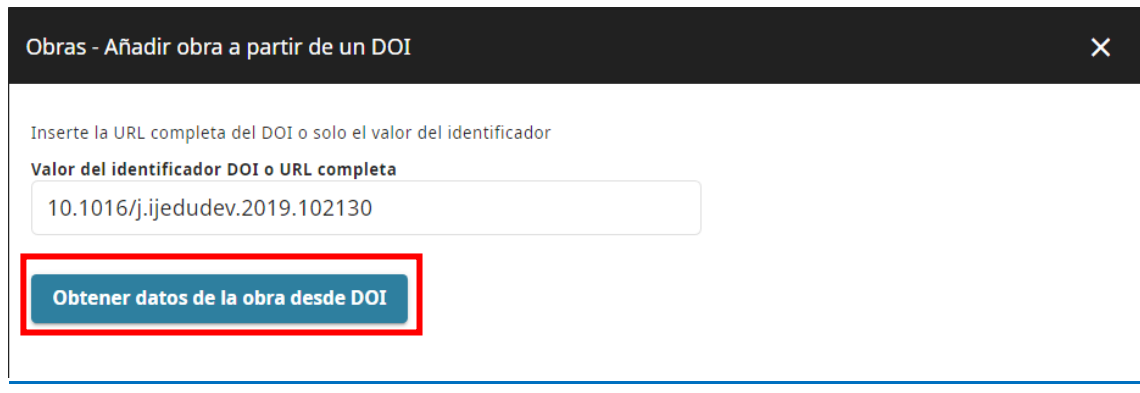

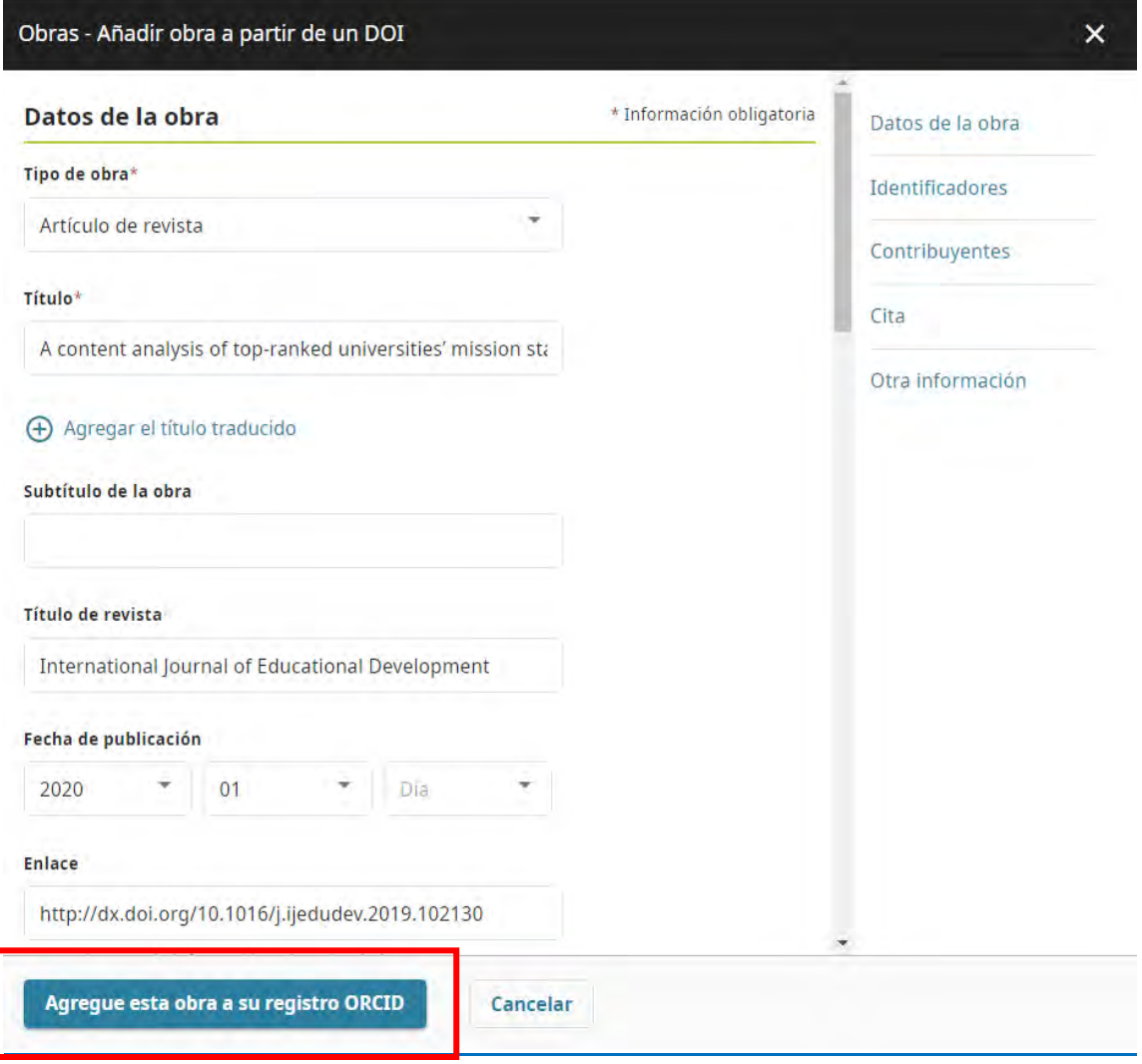

**Más información:**

[Add works using an identifier](https://support.orcid.org/hc/en-us/articles/360022298153-Add-works-using-an-identifier)

# **Añadir obras mediante ficheros BibTeX:**

Se pueden añadir archivos BibTeX desde: Google Académico, Dialnet

En "Agregar obras", pincha en "Añadir BibTex", a continuación, seleccionamos de nuestro ordenador el archivo en formato BibTex que queremos añadir

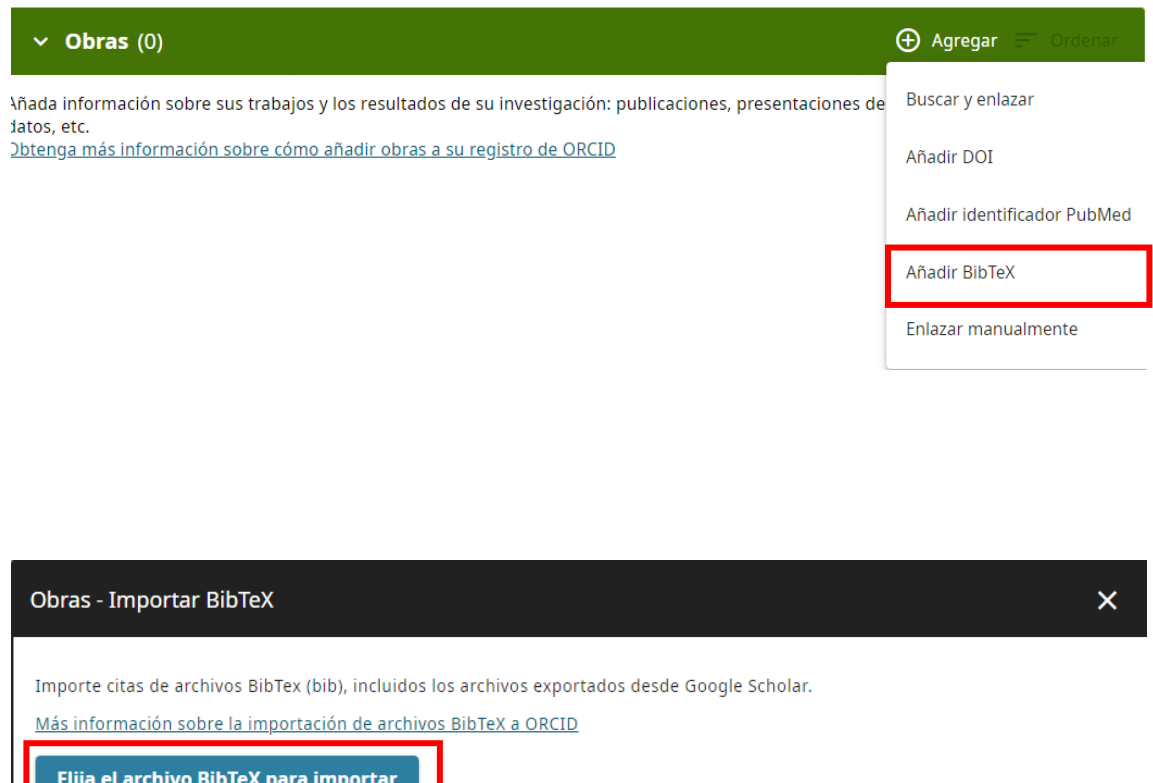

**Más información:**

[Importing works from a BibTeX file](https://support.orcid.org/hc/en-us/articles/360006894794-Importing-works-from-a-BibTeX-file)

# **Añadir obras manualmente:**

Para añadir un trabajo de forma manual, en el apartado "Obras", seleccionamos "Agregar obras" y luego "Enlazar manualmente"

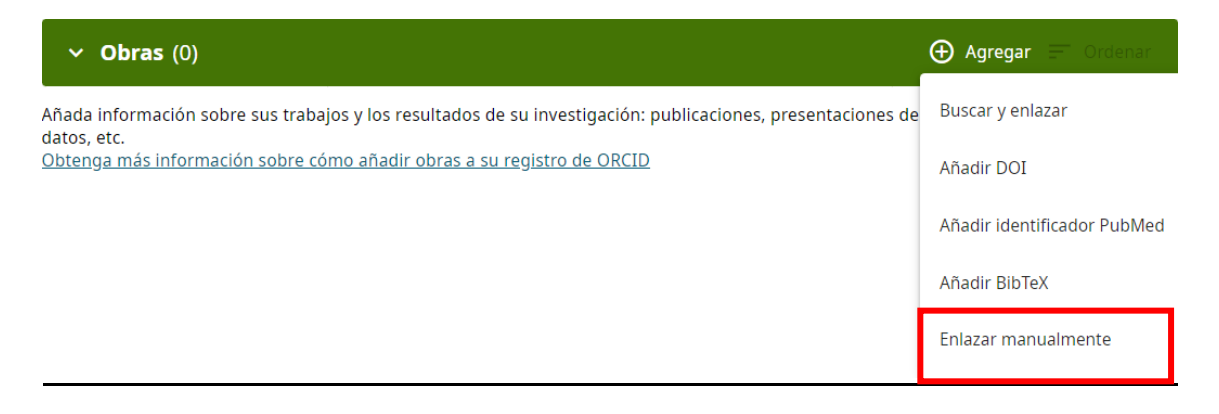

Rellenamos los datos de la publicación en el formulario que aparece, seleccionado el tipo de obra y clicamos en "Guardar cambios" para añadir la publicación

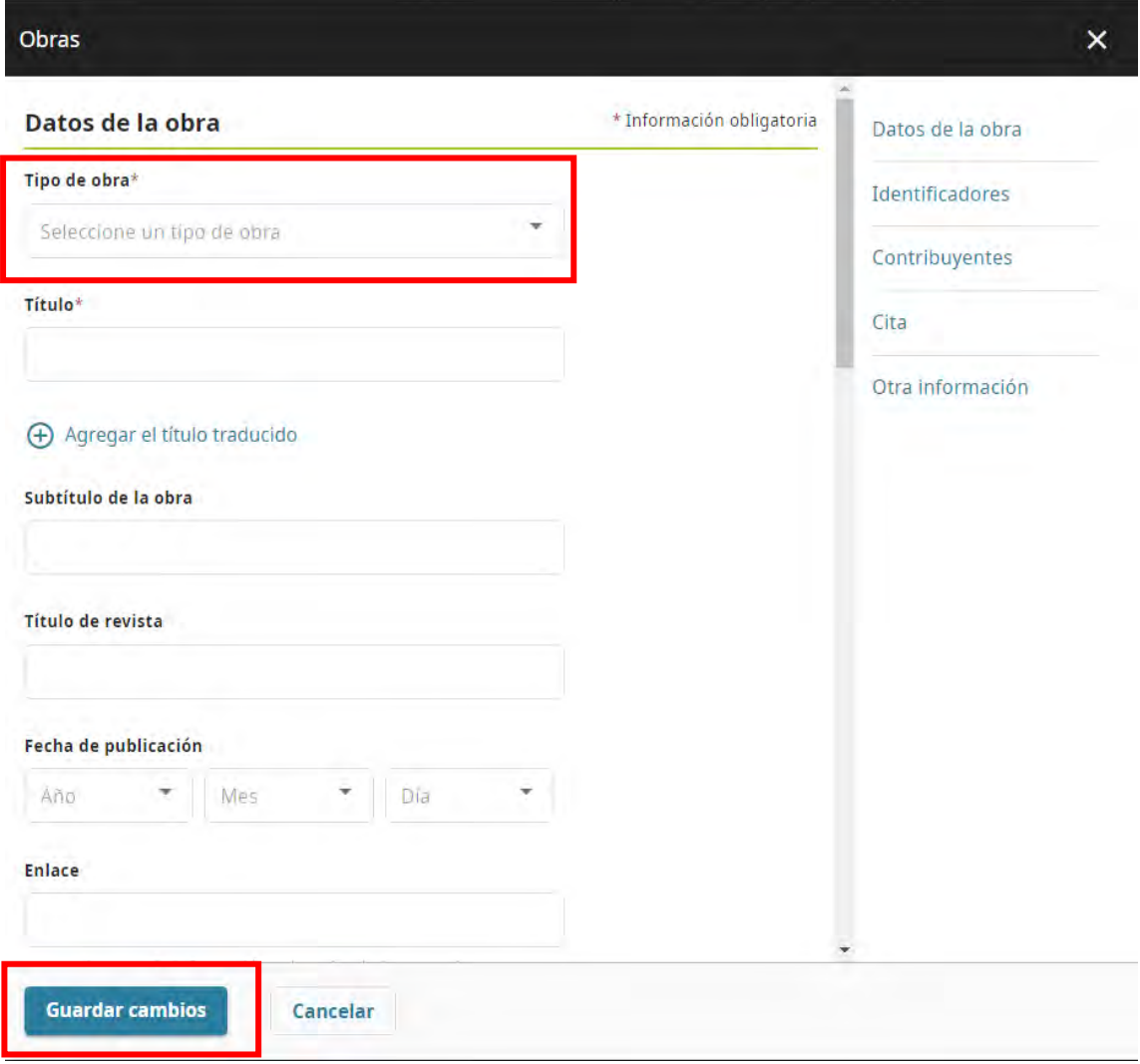

**Más información**:

**[Add works manually](https://support.orcid.org/hc/en-us/articles/360006896874)** 

**PASO 4. Vinculación con Scopus y Web of Science ResearcherID:** 

# **Scopus:**

Si tenemos publicaciones en Scopus, es conveniente **vincular nuestra cuenta de ORCID con nuestro Scopus ID**.

De este modo, se pueden añadir nuestras publicaciones en Scopus directamente a ORCID

Hay que seguir los siguientes pasos:

**Desde ORCID:** 

En Obras - Agregar – "Buscar y enlazar":

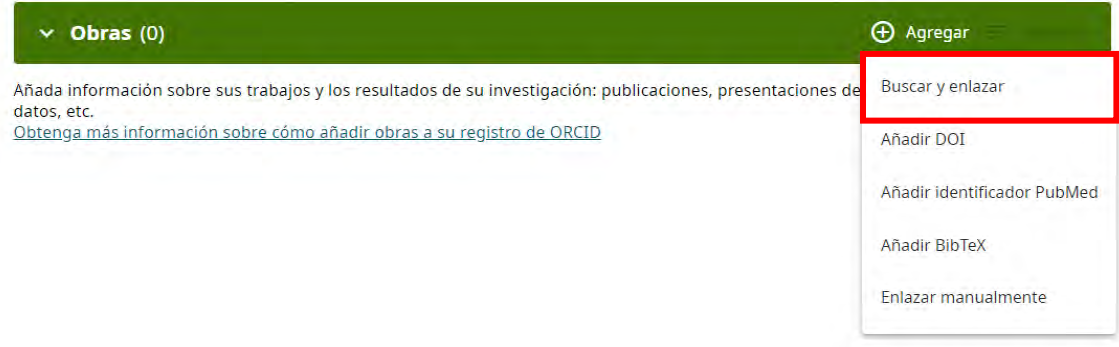

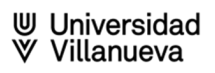

### **Vincular trabajos**

### disciplina... Mostrar mas

### **ISNI**

ISNI Linker Search the ISNI registry by your name and link your ISNI record to your ORCID record as an external identifier. ... Mostrar más

### laLC

JaLC is the only Japanese organization authorized by the IDF as a Registration Agency (RA) for DOI. Administered jointly by a... Mostrar más

### **MLA International Bibliography**

Search the MLA International Bibliography for your works, including those published under variant names, and add them to your... Mostrar más

### **OpenAIRE Explore**

Find research outcomes in OpenAIRE Research Graph

### Redalyc

Una plataforma que permite identificar tus trabajos publicados en revistas arbitradas de Acceso Abierto indizadas en Redalyc ... Mostrar más

### **Research Data Australia**

Research Data Australia enables the discovery of datasets from Australian research organisations, government agencies, and cu... Mostrar más

### **Scopus - Elsevier**

Import your Identifier, profile and publications. The wizard helps you find the correct Scopus profile and to confirm your publications. You can then import the identifier and list of publications into ORCID. Any changes you make will be submitted to the Feedback team to update your Scopus profile. **Mostrar menos** 

# $\geqslant$  Desde Scopus:

Entramos nuestro perfil y clicamos en "Connect to ORCID":

This author profile is generated by Scopus Learn more

# Graham M. Smith, Graham

**1** University of St Andrews, St Andrews, United Kingdom Show all author info

sc 7406738152 **O** Connect to ORCID

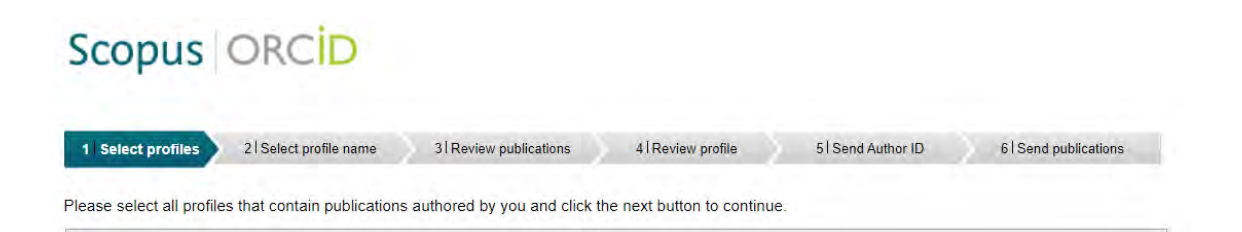

**Más información**:

[Add works by direct import from other systems](https://support.orcid.org/hc/en-us/articles/360006973653-Add-works-by-direct-import-from-other-systems)

# **Web of Science ResearcherID**

- ✓ Si ya teníamos vinculado nuestro perfil en Publons con ORCID, no tendremos que hacer nada
- $\checkmark$  En caso negativo, tendremos que hacerlo siguiendo estos pasos:
	- Dentro de nuestra cuenta en Web of Science tenemos que editar nuestro perfil

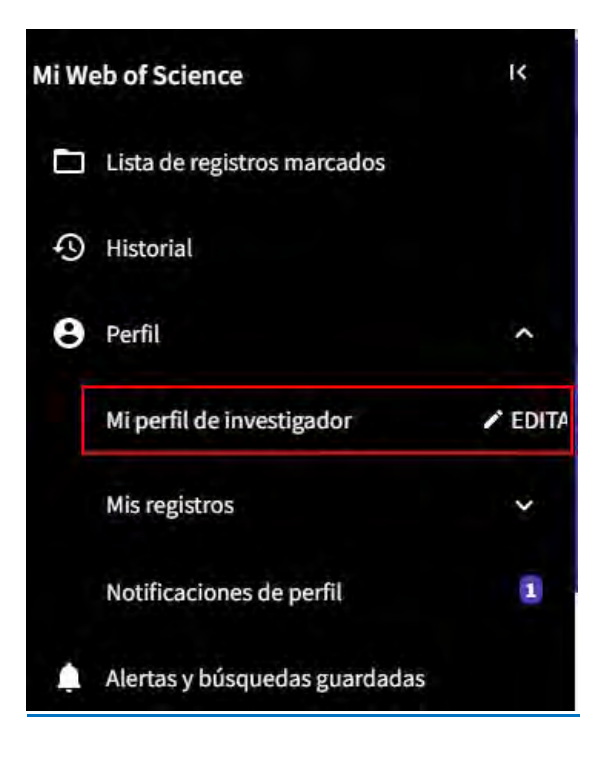

• Seleccionamos la pestaña **Sincronización de ORCID**

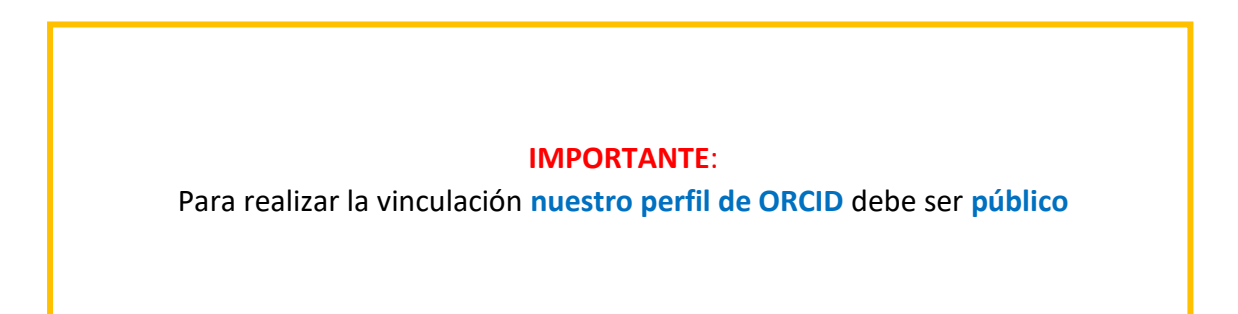

# Configuración de perfil

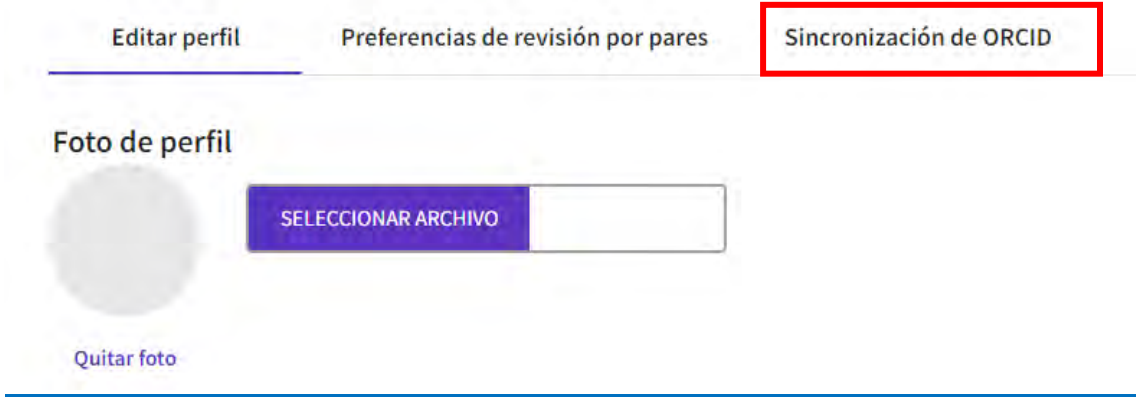

• Aparecerá una ventana nueva donde hemos de seleccionar la pestaña de sincronización de ORCID

Clicamos el botón **Conectar su ID de ORCID**

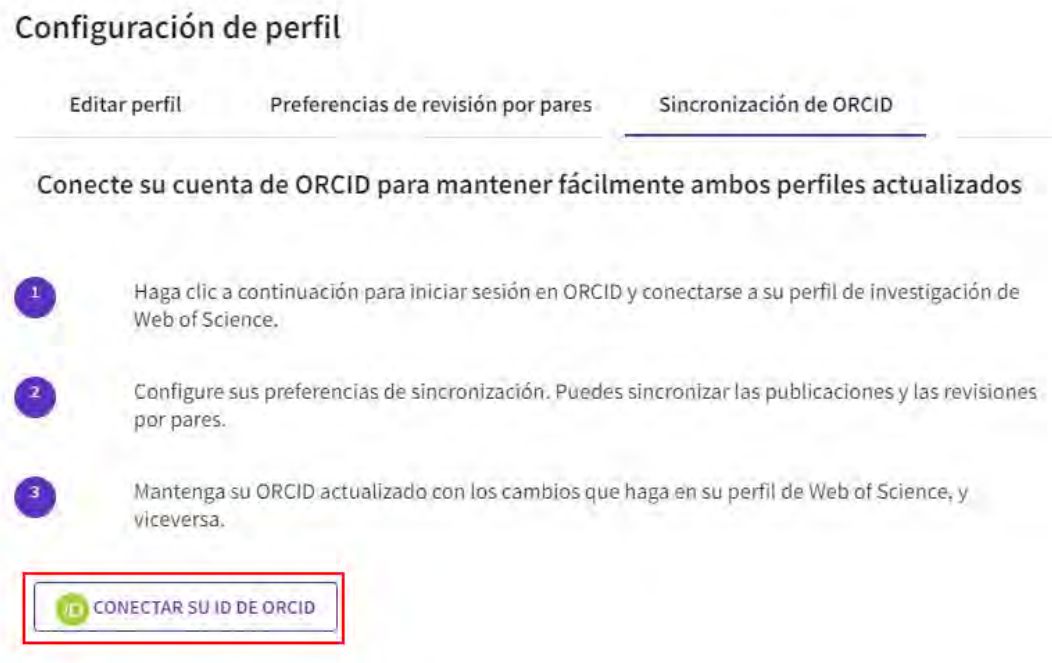

• A continuación, introducimos nuestras claves de ORCID y autorizamos la conexión

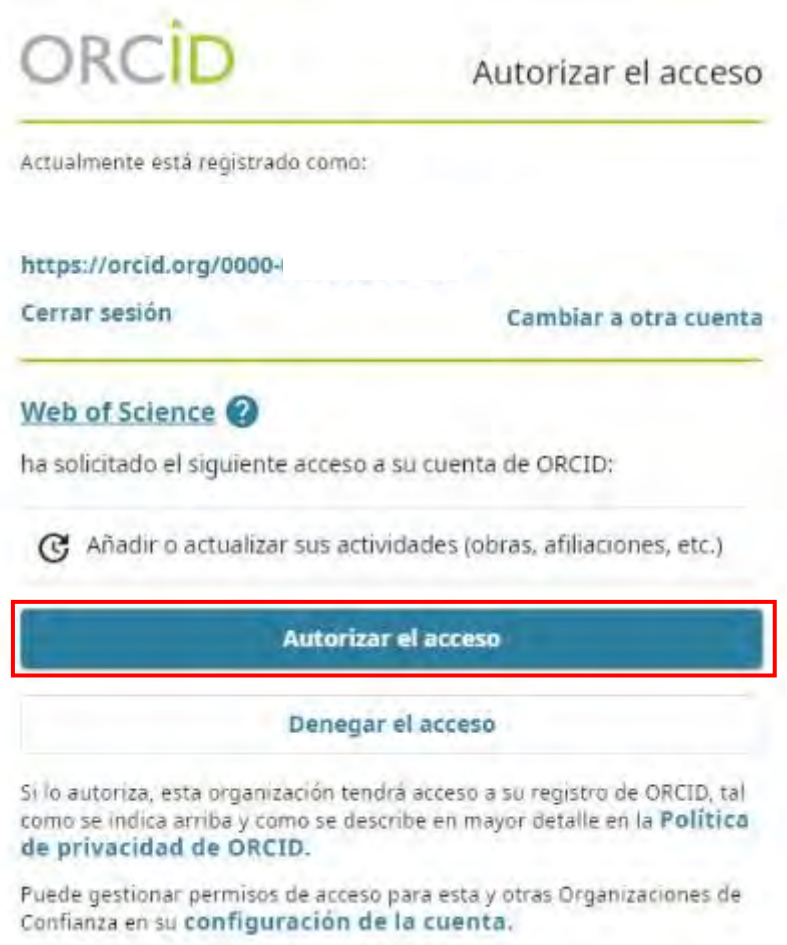

- Nuestro perfil aparecerá conectado con ORCID y podremos escoger las diferentes opciones de sincronización dependiendo de lo que nos interese
	- Actualizar ORCID con los cambios que hago en mi perfil de investigador de Web of Science
	- Actualizar mi perfil de investigador de Web of Science con los cambios que hago en ORCID
	- $\geqslant$  Actualizar ORCID con mis revisiones por pares

Y otorgar los permisos pertinentes a la Web of Science para actualizar nuestros trabajos y nuestro registro en ORCID

# Configuración de perfil

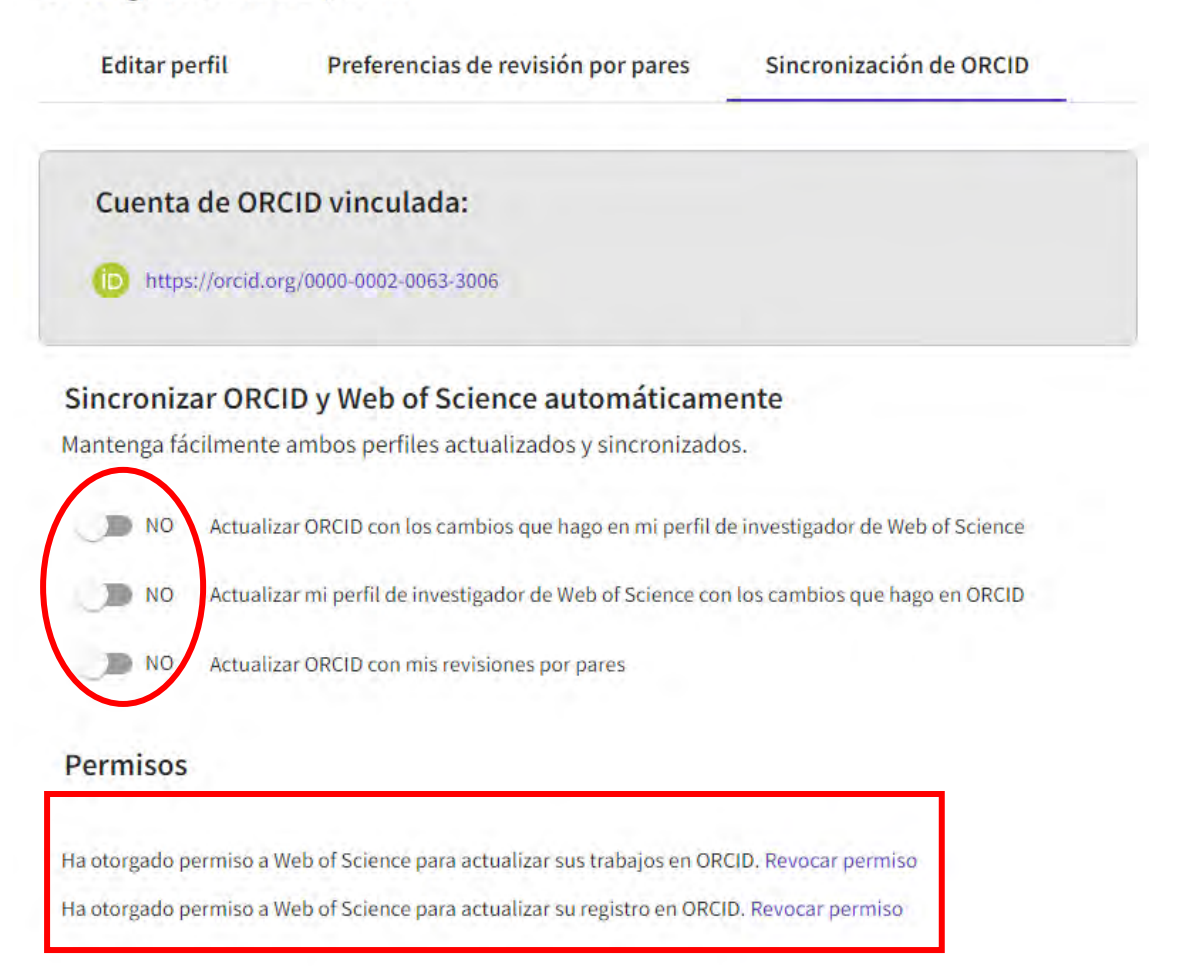

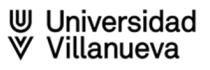

• Si hemos otorgado los permisos necesarios, Web of Science actualizará nuestro registro ORCID y en el apartado **Otros identificadores**, aparecerá nuestro **Web of Science ResearcherID** 

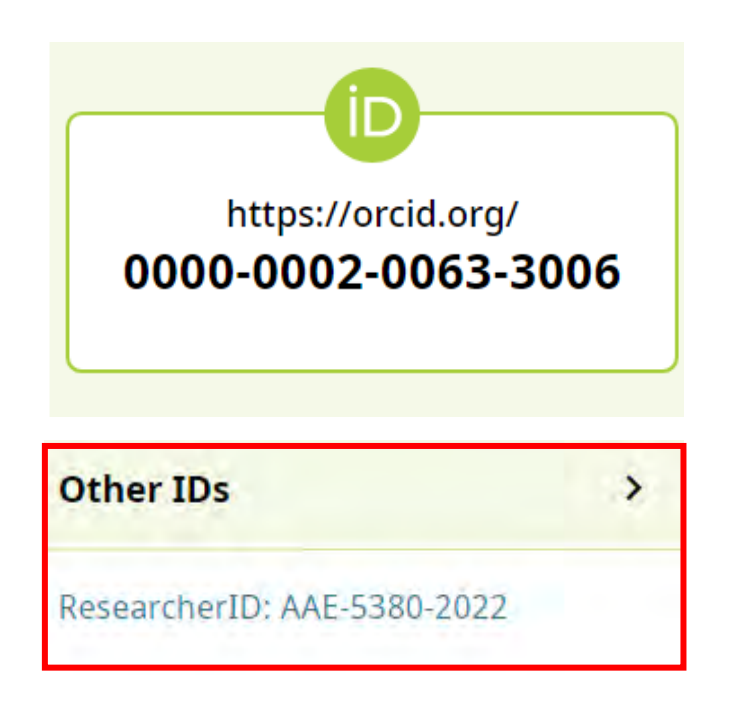

**Más información**:

[The ORCID Syncing tab](https://publons.freshdesk.com/support/solutions/articles/12000089255-the-orcid-syncing-tab)

# **PASO 5. Cómo incluir otros datos de interés:**

Se pueden añadir otros datos de interés para completar nuestro registro ORCID: palabras clave de nuestro campo de investigación científica, página web o blogs y otros perfiles/identificadores

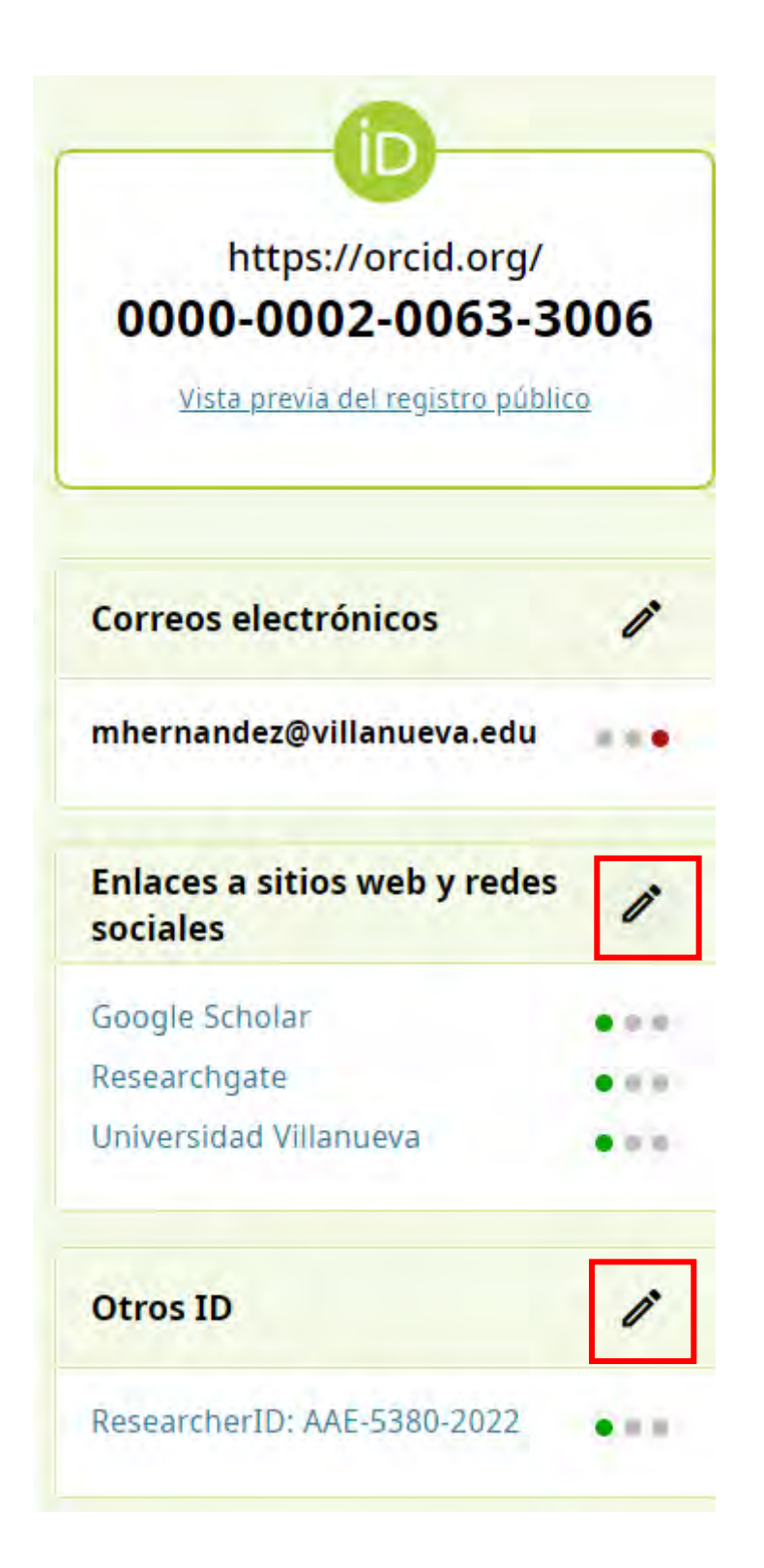

# Enlaces a sitios web y redes sociales

Agregue enlaces a sitios web personales, perfiles de departamentos, páginas de Wikipedia o redes sociales.

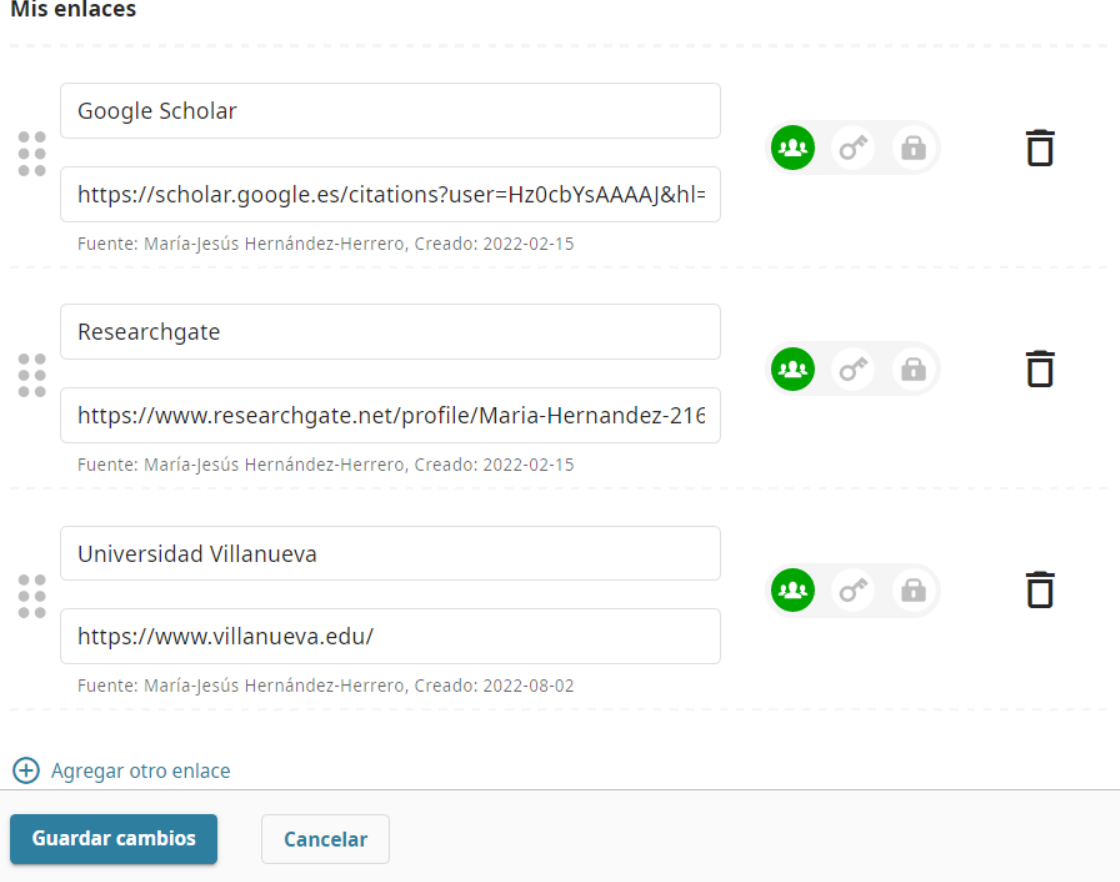

# $M_{\text{S}}$  and  $\sim$

# **Consejos:**

Una vez completado nuestro registro ORCID,

- **EXECUTE:** Debemos mantener nuestro perfil actualizado
- Es muy recomendable incluir nuestro ORCID ID en nuestra firma de correo electrónico, en blogs y páginas web o en los posters de los congresos en los que participemos
- Añade tu ID de ORCID en tus redes sociales (ResearchGate, Academia.edu, Twitter,...)
- $\geq$  Podemos crear nuestro código QR y utilizarlo
- $\geq$  Incluirlo en nuestras solicitudes de ayuda y proyectos de investigación

**Más información**:

[Six Things to Do Now You've Got an ORCID iD](https://info.orcid.org/six-things-to-do-now-youve-got-an-orcid-id/)